## **BAB III**

# **METODE PERANCANGAN**

## **3.1. Konsep Perancangan Sistem**

Perancangan sistem pada tugas akhir ini berorientasi pada alat penaik tegangan DC ke DC menggunakan metode pembalikan (*inversi)* dan memiliki tiga bagian penting yaitu :

- 1. Rangkaian *inverter* yang berfungsi untuk mengubah sumber DC *(Direct Curent)* menjadi sumber AC *(Alternating Curent)* .
- 2. Transformator berfungsi untuk menaikkan tegangan dari 6  $V_{AC}$  menjadi 100  $V_{AC}$ .
- 3. Rangkaian penyerarah *(Rectifier)* dengan *filter* berfungsi untuk menyearahkan kembali keluaran dari transformator yang sudah dinaikkan tegangannya dengan *ripple* yang kecil.

Adapun diagram dari perancangan sistem dapat dilihat pada Gambar 3.1 sebagai berikut :

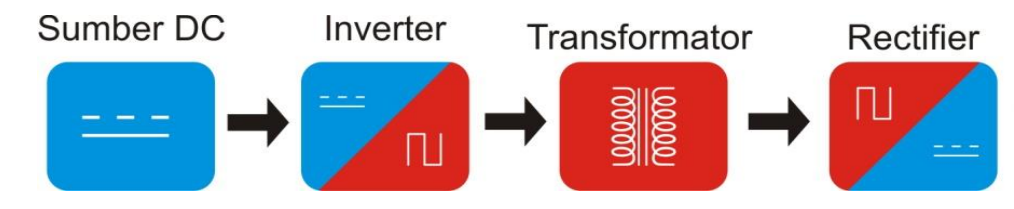

Gambar 3.1. Diagram skematik alat penaik tegangan

Simulasi rangkain dilakukan pada program MATLAB dan hasil gelombang keluaran dari rangkaian skematik diatas dapat dilihat pada Gambar 3.2.

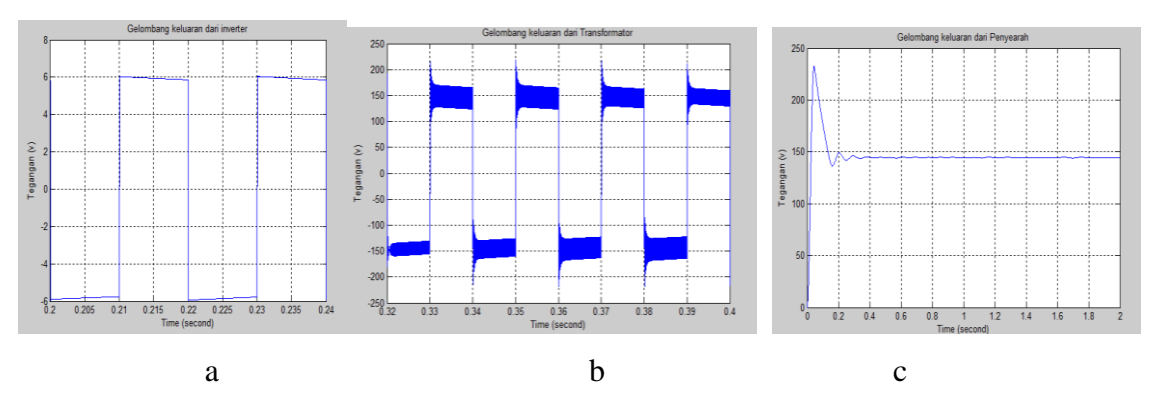

Gambar 3.2. Gelombang keluaran hasil simulasi a. Gelombang keluaran *inverter*, b. Gelombang transformator, c.Gelombang penyearah.

#### **3.2. Alat dan Bahan**

Adapun alat dan bahan yang digunakan sebagai berikut :

#### **3.2.1. Alat**

Peralatan yang digunakan dalam pembuatan tugas akhir ini adalah :

- 1. *Ociloscope* sebagai alat untuk mengukur dan mengamati bentuk gelombang
- 2. *Software MATLAB (Simulink)* untuk membuat program pada arduino dan untuk mensimulasikan parameter yang digunakan pada perancangan alat konversi tegangan DC ke DC.
- 3. *Arduino module* yang digunakan untuk mengontrol MOSFET pada rangkaian *inverter*.
- 4. Solder dan timah digunakan untuk menghubungkan komponen pada papan PCB.
- 5. Penyedot timah digunakan dalam mnyedot timah untuk memperbaiki kesalahan pada jalur PCB.
- 6. Tang digunakan untuk memotong kaki-kaki komponen.

#### **3.2.2. Bahan**

Bahan yang digunakan dalam pembuatan tugas akhir ini adalah :

- 1. Transformator.
- 2. PCB digunakan sebagai tempat meletakkan komponen.
- 3. Larutan soda api digunakan untuk melarutkan PCB.
- 4. Kabel-kabel berfungsi sebagai penghubung semua rangkaian.
- 5. Resistor, Kapasitor, Jembatan Dioda, IC4N25, MOSFET IRF5210, IRF3205.

## **3.3. Langkah-langkah Penelitian**

1. Studi literatur

Merupakan tahapan awal untuk mengumpulkan informasi-informasi yang berkaitan dengan penelitian. Pada studi literatur, peneliti menghimpun buku, jurnal, maupun artikel yang berkaitan dengan konverter DC-DC, *Inverter*, penyearah, transformator, PWM, arduino, *software* MATLAB.

2. Perancangan *hardware*

Perancangan perangkat keras menyangkut beberapa bagian diantaranya:

a. Perancangan *Inverter* menggunakan beberapa komponen, diantaranya adalah Transistor MOSFET yang berfungsi sebagai *switching*. MOSFET yang digunakan adalah kombinasi antara MOSFET type N dan Type P. *Triger* pada MOSFET berasal

dari modul Arduino dengan frekuensi 50 Hz. Tegangan masukan *Inverter* berasal dari sumber Accu. Besar tegangan masukan adalah  $6 - 12$  V<sub>DC</sub>. Perancangan rangkaian *Inverter* dapat dilihat pada Gambar 3.3 berikut.

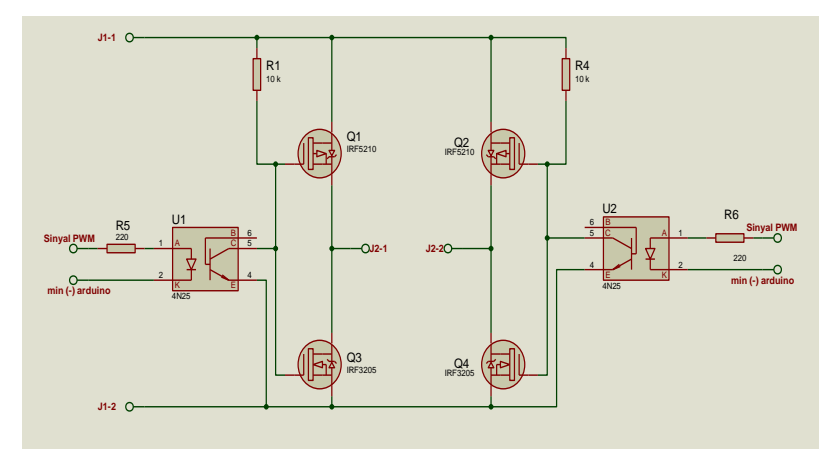

Gambar 3.3 Rangkaian *inverter*.

b. Transformator yang digunakan dalam perancangan alat adalah transformator penaik tegangan (*Step*-*up Transformer*). Tegangan primer pada Transformator adalah sebesar  $6 - 12$  V<sub>AC</sub> dan tegangan skunder 100 V<sub>AC</sub>.

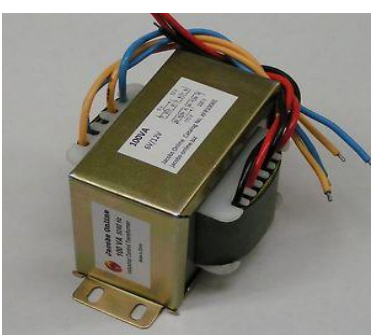

Gambar 3.4 Transformator penaik tegangan *(Step-Up Transformer)*

c. Rangkaian penyearah *(Rectifier)* menggunakan penyearah tipe jembatan dioda *(*dioda *bridge)* yang membutuhkan 4 dioda. Mengurangi *ripple* tegangan maka pada rangkaian penyearah ditambahkan kapasitor yang berfungsi sebagai *filter*.

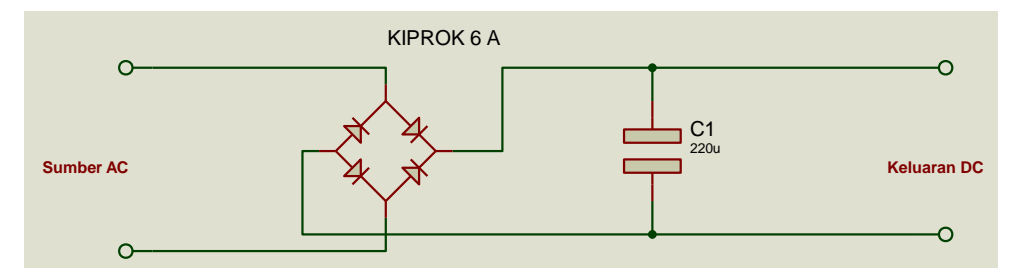

Gambar 3.5 Rangkaian penyearah

d. Arduino *module* digunakan untuk memberikan sinyal pada rangkaian *inverter*. Besar tegangan sinyal yang dikirim adalah ±berupa tegangan dengan frekuensi ±5 V<sub>DC</sub> dengan besar frekuensi 50 Hz.

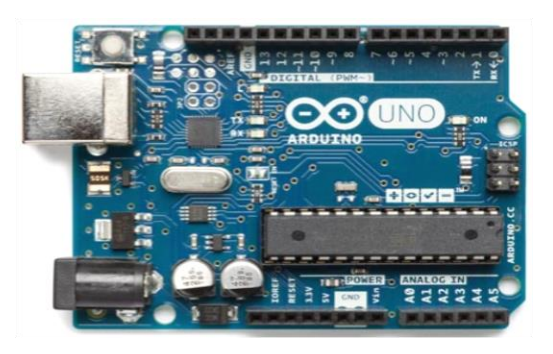

Gambar 3.6 *Module* Arduino

3. Perancangan perangkat lunak *(Software)*

Perancangan *software* dalam penelitian ini adalah membuat listing program dengan menggunakan bahasa programan tertenu yang nantinya akan ditanamkan pada mikrokontroller (Arduino *module*) yang bertujuan untuk menghasilkan pembangkit sinyal *triger* untuk mengendalikan *switching* pada masing-masing MOSFET yang ada pada rangkaian *inverter*. Pemerograman tersebut dirancang menggunakan *simulink* matlab yang terdiri dari beberapa blok dalam sebuah *subsystem simulink* matlab.

Dalam proses perancangan perangkat lunak memerlukan beberapa proses antara lain sebeagai berikut:

## 1. Peng*install*an *liberary support package hardware for arduino secara online*

Pada *software* matlab terdapat banyak *tool* yang terintegrasi dan memiliki fungsi masing-masing, namun pada kasus ini kita harus menambahkan salah satu *liberary* yang dapat menghubungkan *software* matlab terhadap hardware arduino seperti Gamabar 3.6, adapun langkah-langkah menambahkan *liberary support package hardware for arduino* :

- a. Proses *install* secara *online* memerlukan akun MATLAB. Langkah pertama yang harus dilakukan adalah memastikan laptop terhubung internet, dan membuat akun pada alamat *www.mathworks.com*. Alamat email dan *password* untuk akun MATLAB akan digunakan pada saat instalasi. Hal ini dilakukan oleh *Mathwork* untuk alasan keamanan dan kejelasan *user*.
- b. Membuka MATLAB, dan lihat pada bagian kanan atas terdapat tulisan *Add***-***Ons* seperti pada Gambar 3.7 Klik kiri dan selanjutnya pilih *Get Hardware Support*

*Packages*, dan tunggu instruksi selanjutnya.

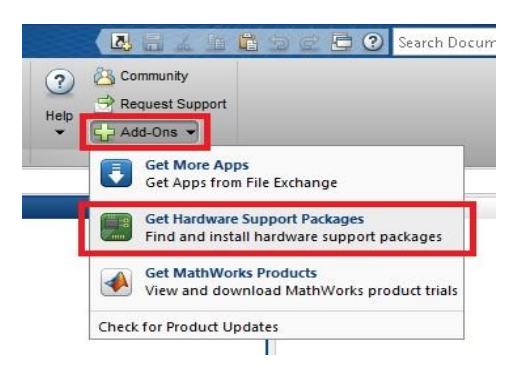

Gambar 3.7 Gambar instalasi *Support Package* untuk langkah pertama (Kusuma, 2015)

c. Setelah proses inisialisasi selesai, selanjutnya akan muncul jendela *Support Package Installer* seperti Gambar 3.8. Pilihlah *Install from Internet***,** dan selanjutnya klik *Next*.

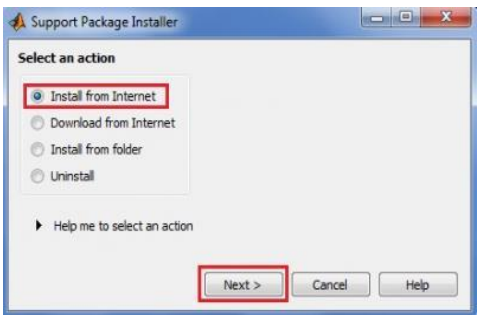

Gambar 3.8 Gambar instalasi *Support Package* untuk langkah kedua (Kusuma, 2015)

d. Selanjutnya muncul jendela Gambar 3.9. Pada bagian *Support for*: , carilah **Arduino** dan centang *Install* pada bagian *Support Pakages*. Selanjutnya kilk *Next*.

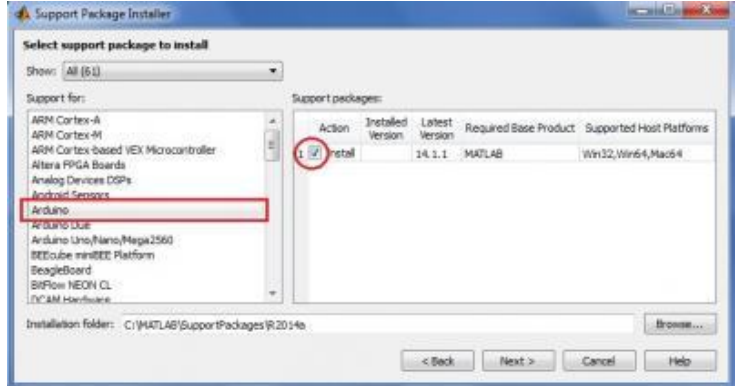

Gambar 3.9 Gambar instalasi *Support Package* untuk langkah ketiga (Kusuma, 2015)

e. Selanjutnya akan muncul jendela *Log In* ke akun MATLAB. Masukkan **alamat email** dan *password*, lalu klik *Log In*. Jika cocok, maka selanjutnya akan muncul jendela *installer* seperti Gambar 3.10.

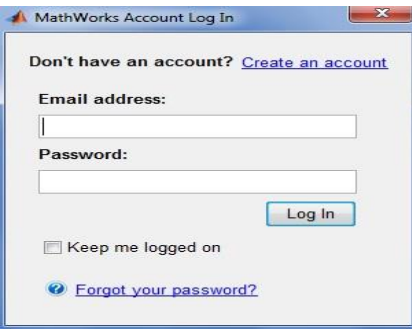

Gambar 3.10 Gambar instalasi *Support Package* untuk langkah keempat (Kusuma, 2015)

f. Tahapan selanjutnya adalah instalasi seperti proses instalasi pada umumnya, yaitu dengan mengklik *Next*. MATLAB akan menginstal software apa saja yang diperlukan, seperti yang terlihat pada Gambar 3.10.

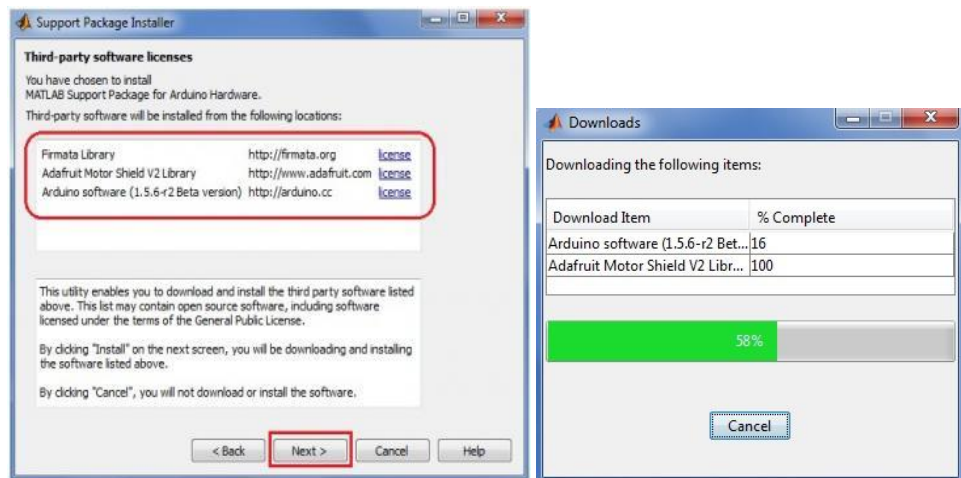

Gambar 3.11 Gambar instalasi *Support Package* untuk langkah kelima (Kusuma, 2015)

Tunggu sampai proses selesai, selanjutnya akan muncul jendela seperti Gambar 3.12. Selanjutnya, klik-lah *Continue*, dan ketika sudah komplit, klik-lah *Finish*.

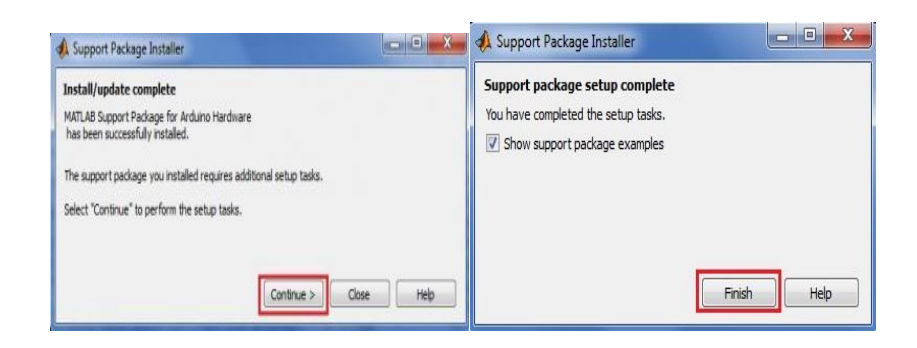

Gambar 3.12 Gambar instalasi *Support Package* untuk langkah keenam (Kusuma, 2015)

## *2.* Mendownload program *simulink* matlab ke papan arduino

Setelah simulasi berjalan sesuai dengan yang direncanakan maka tahap selanjutnya yaitu menyambungkan blok *simulink* Analog in dan Digital out serta menentukan pin mana saja yang akan digunakan pada arduino dengan cara *doubel* klik pada setiap blok tersebut seperti terlihat pada gambar 3.13, setelah proses tersebut selsai maka tahap selanjutnya adalah men-*download* atau memasukkan program pada MK Kit arduino yang telah terinstall *liberary support package hardware for* arduino pada matlab. Langkah-langkah yang dilakukan yaitu menghubungkan kabel konektor arduino pada usb komputer, dan membuka file yang akan digunakan kemudian meng-*compile* atau menjalankan simulasi dengan dengan menu *run,* setelah berhasil di-*compile* maka megklik *tools, selanjutnya run peripare* kmudian akan masuk ke pengaturan konfigurasi (*configurate seting*), pilih nomor Com yang digunakan dan tipe arduino yang digunakan selanjutnya klik OK dan tunggu sampai selesai.

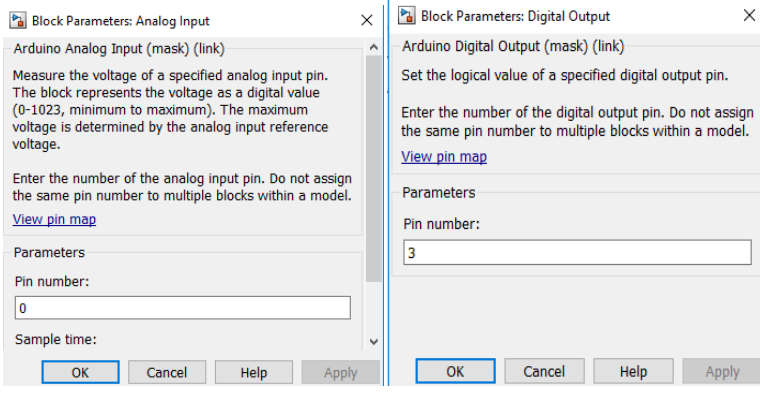

Gambar 3.13 Parameter *input support packaginng*

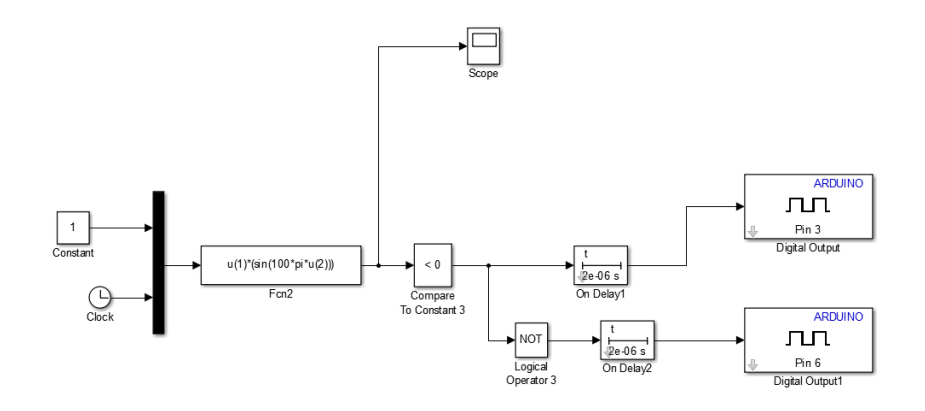

Gambar 3.14 Rangkaian blok diagram pemerograman *simulink* Matlab menggunakan *support package hardware untuk* arduino

- 4. Pengujian Sistem
- a. Pengujian pembangkitan sinyal PWM

Pengujian ini diakukan untuk melihat apakah program yang dirancang pada matlab-simulink sudah menghasilkan 50 Hz.

b. Pengujian *inverter*

Pengujian *inverter* terdiri dari :

- 1. Apakah sinyal pulsa yang dibangkitkan dapat hidup atau berfungsi pada *inverter* yang sudah dirancang
- 2. Apakah *on*/*off* saklar telah sesuai yang diinginkan.
- 3. Apakah Tegangan keluaran sudah sesuai yang diinginkan (bentuk gelombang keluaran, magnitud,frekuensi)
- c. Pengujian transformator

Pengujian transformator disini terdiri dari :

- 1. Bentuk tegangan pada sisi primer dan sisi skunder.
- 2. Tegangan keluaran sudah sesuai yang diinginkan (bentuk gelombang keluaran, magnitud,frekuensi)
- 3. Apakah trafo berfungsi sebagai trafo *step up* sesuai yang diinginkan
- d. Pengujian penyearah

Pengujian penyearah disini terdiri dari :

- 1. Apakah penyearah tersebut dapat menyearahkan tegangan AC menjadi tegangan DC.
- 2. Apakah penyearah tersebut memiliki *ripple* yang minimum.

## **3.4. Diagram Alir Penelitian**

Langkah-langkah penelitian dapat dilihat pada gambar 3.15.

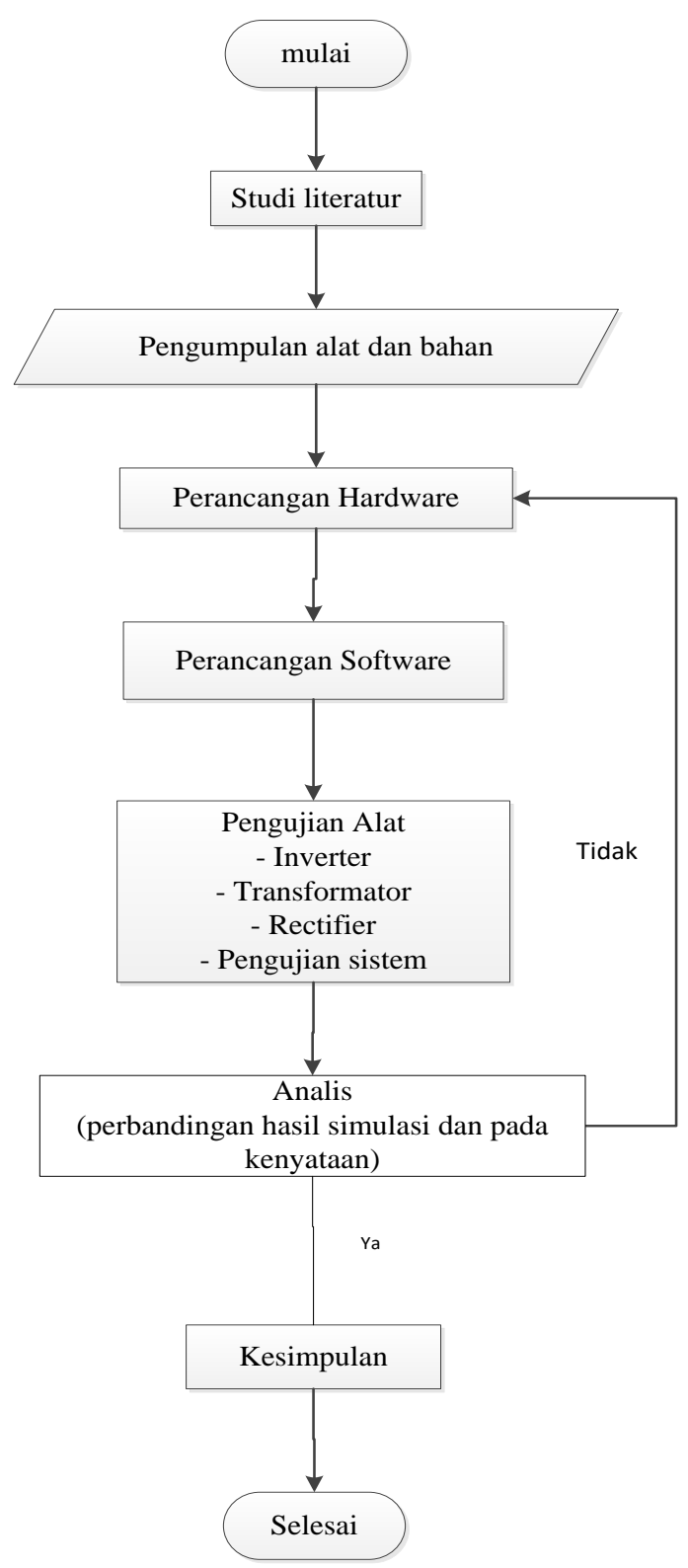

Gambar 3.15 Diagram Alir Pembuatan TA

Sedangkan untuk diagram alir pembutan alat dapat dilihat pada Gambar 3.16 dibawah.

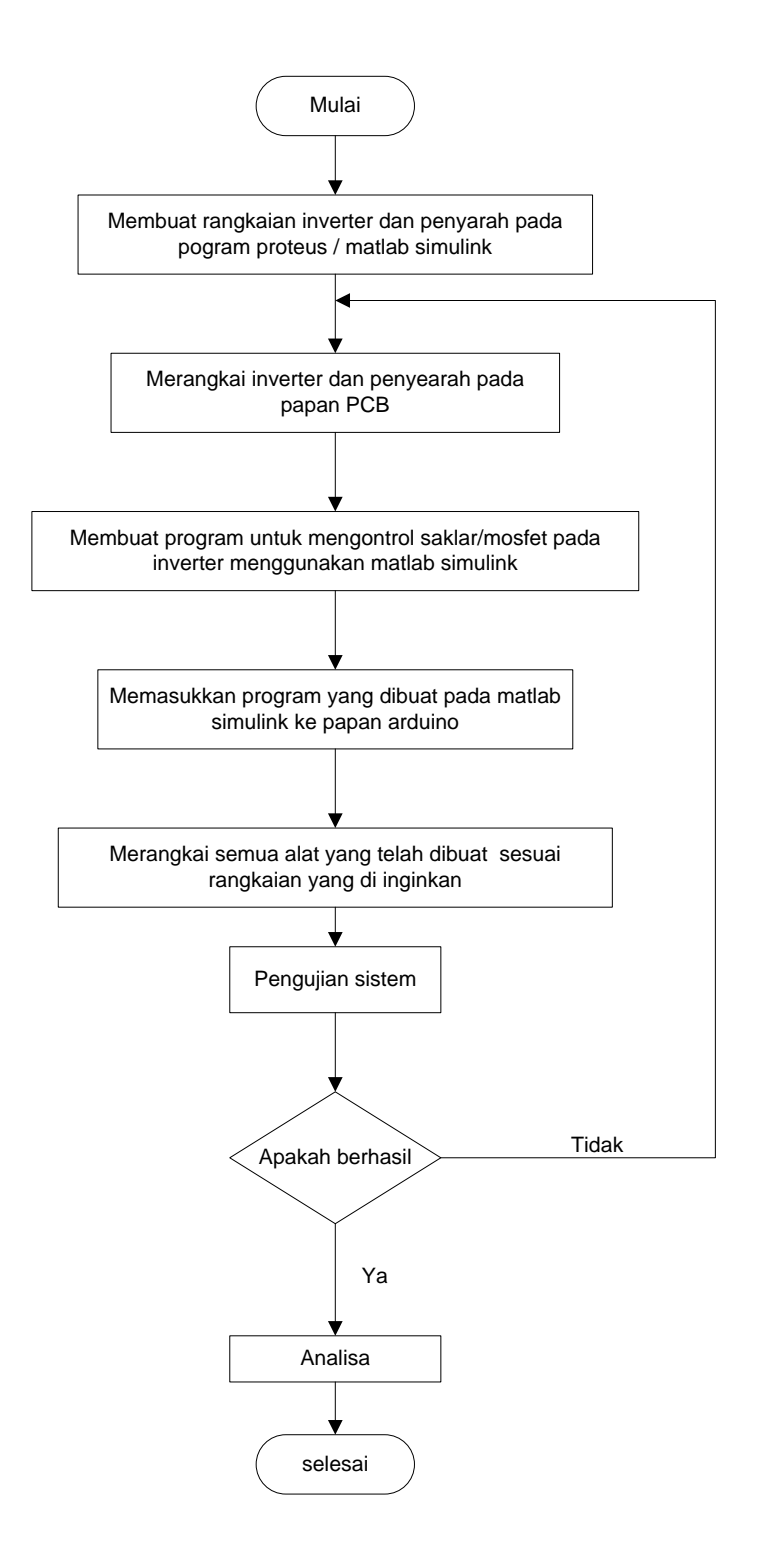

Gambar 3.16 Diagram Alir Pembuatan Alat